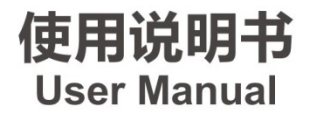

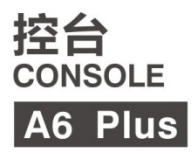

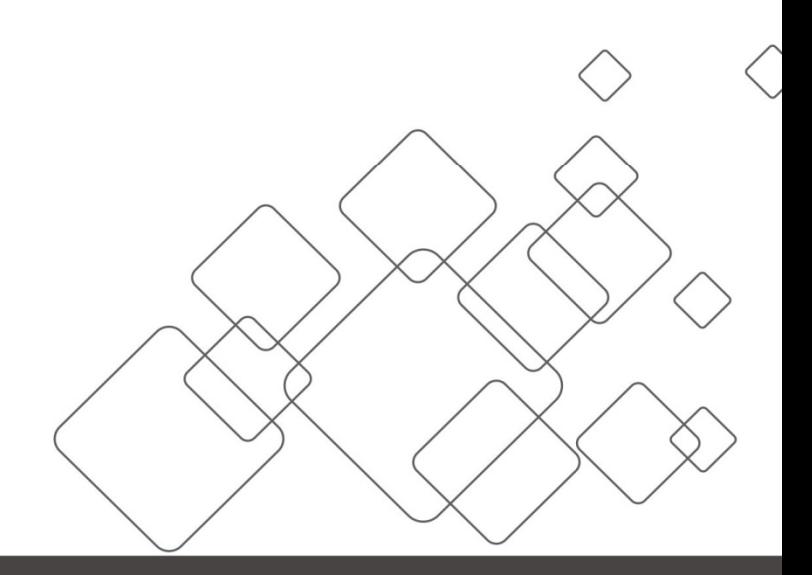

# JSTRON·杰思创视讯

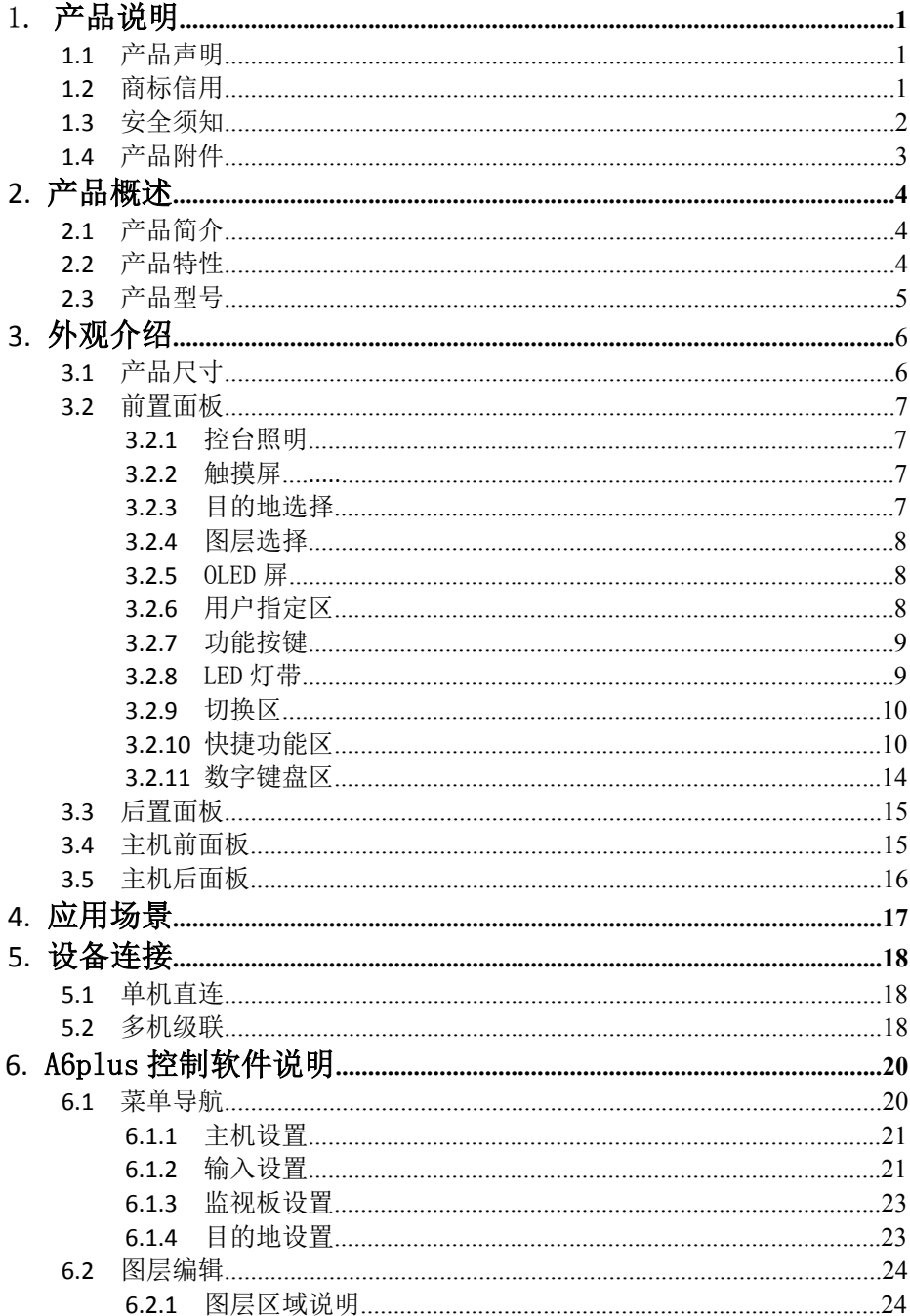

# 目录

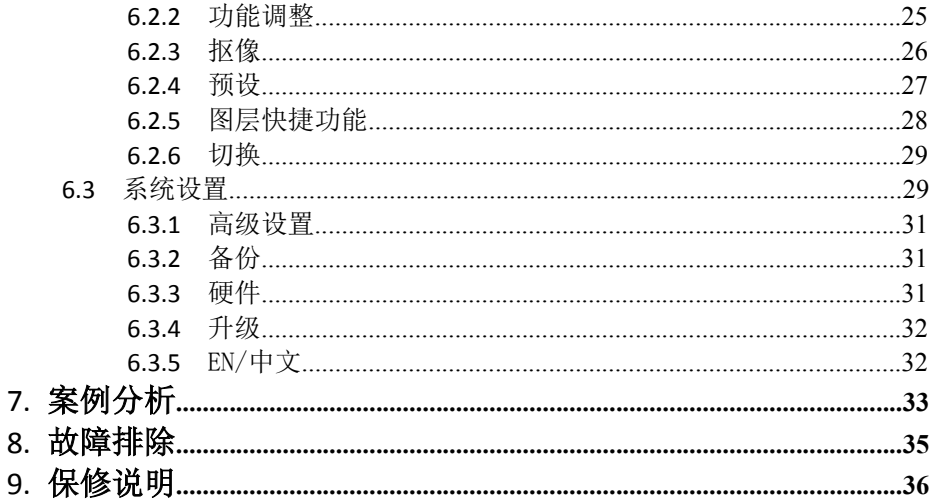

# 1.1 产品声明

 未经本公司书面许可,任何单位或个人不得擅自仿制、复制或抄译本手册部分内容或全 部内容。不得将本手册以任何形式(电子、机械、影印、录制或其它可能的方式)进行商 品传播或用于任何商业、营利目的。

在使用本设备前,请认真阅读本手册,所提到的产品规格和资讯仅供参考,如有内容更 新, 恕不另行通知。除非有特别约定, 本手册仅作为使用指导, 所有陈述、信息等均不构成任 何形式的担保。

### 1.2 商标信用

VESA 是视频电子标准协会的商标。

HDMI 标志以及 High-Definition Multimedia Interface (高清多媒体数字接口)都是 HDMI Licensing LLC. 的商标。

#### 第 1 页 共 36 页

### 1.3 安全须知

- 本设备必须接有地线。
- 本设备需使用具有额定功率的电压。保证输入电压误差在±10%之间。
- 切勿将 AC电源与某根可能导致过大噪音的AC 电源线连接。
- 请在环境温度为 -10℃到 45℃,并且相对湿度≤90%的环境下使用本设备。
- 切勿在某些特殊环境下使用本设备,比如靠近热源,可能导致设备过热而损 坏。请在通风良好的地方使用本设备,并且注意防止设备通风口阻塞。
- 切勿将本设备暴露于可能发生意外碰撞或者振动的地方,如有振动请做好加固处 理。
- 切勿将外物,比如水和金属物体放入本设备后使用。否则,会导致设备损坏并 引起火灾。
- 如果发现有任何不规则的或者异常现象,请立即关掉电源,断开 AC电源线,并 参见"故障排除"进行处理。
- 如果本设备有所损坏,切勿自行拆卸。请联系维修服务部。
- 断开装置应当保持能方便地操作。
- 设备不得遭受水滴或水溅,设备上不得放置诸如花瓶一类的装满液体的物品。

# 1.4 产品附件

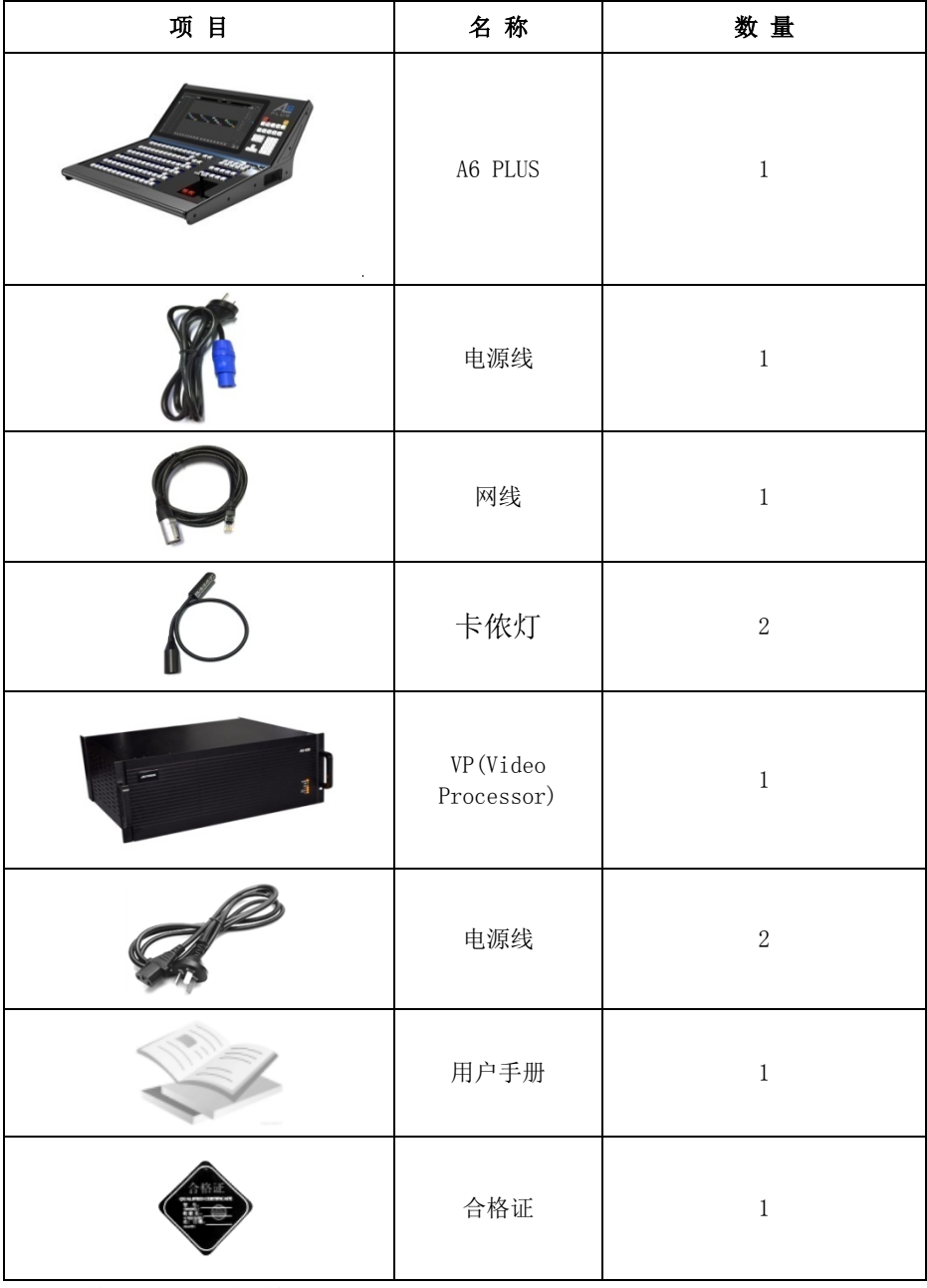

\* 以上配件可根据用户的使用情况合理配置 以上配件可根据用户的使用情况合理配置。

第 3 页 共 36 页

Ī

2.1 产品简介  $\longrightarrow$  A6PLUS无缝切换台是一款针对LED大屏幕显示系统开发的视频处理设备,采用了业内 顶级图像处理芯片,12位数字图像处理,图像真实,色彩丰富。主要应用于现场舞台演 出控制等领域。

A6PLUS无缝切换台由VP(Video Processor)主机与操控台两部分构成,其中VP主机负 责图像处理。操作台与VP主机连通,主要负责控制主机及完成一系列配置。

### 2.2 产品特性

- 18.5 英寸全高清(1920X1080)电容触摸屏
- **●** 高精度T-Bar, 更精细切换
- 48个用户指定按键和OLED信息屏(可指定为输入, 预设和AUX)
- **●** 10个快捷方式按键和OLED信息屏
- 按键,外置鼠标键盘和触控屏多种控制方式
- 单个输出口可以开启四画面,具备最高16画面图像显示,各画面可任意跨输 口调节大小,支持无缝切换
- 支持画面跨输出端口拼接,画面流畅自然,无撕裂、卡帧、拖影现象,拼接可  $\pm$ 7680x1080/3840x2160 (4Kx2K) /1920x4320分辨率输出
- **最多接入24路信号源,可储存4路LOGO**
- 多达132路场景切换,支持场景一键调用
- 可搭配A8和A6 400主机
- 纯硬件驱动操作,双电源配置,设备工作可靠稳定

#### 第 4 页 共 36 页

# 2.3 产品型号

## A6PLUS控台

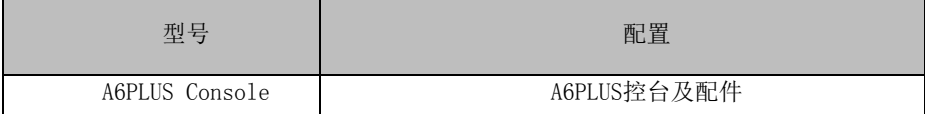

### A6主机

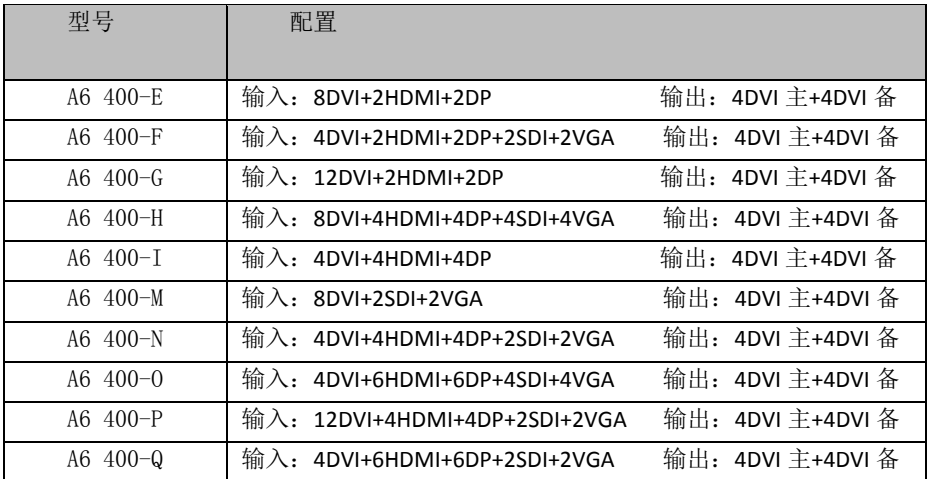

# A6主机选配

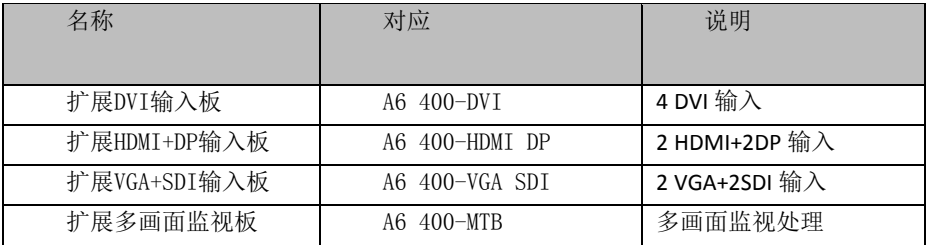

# 3.1 产品尺寸

Ī

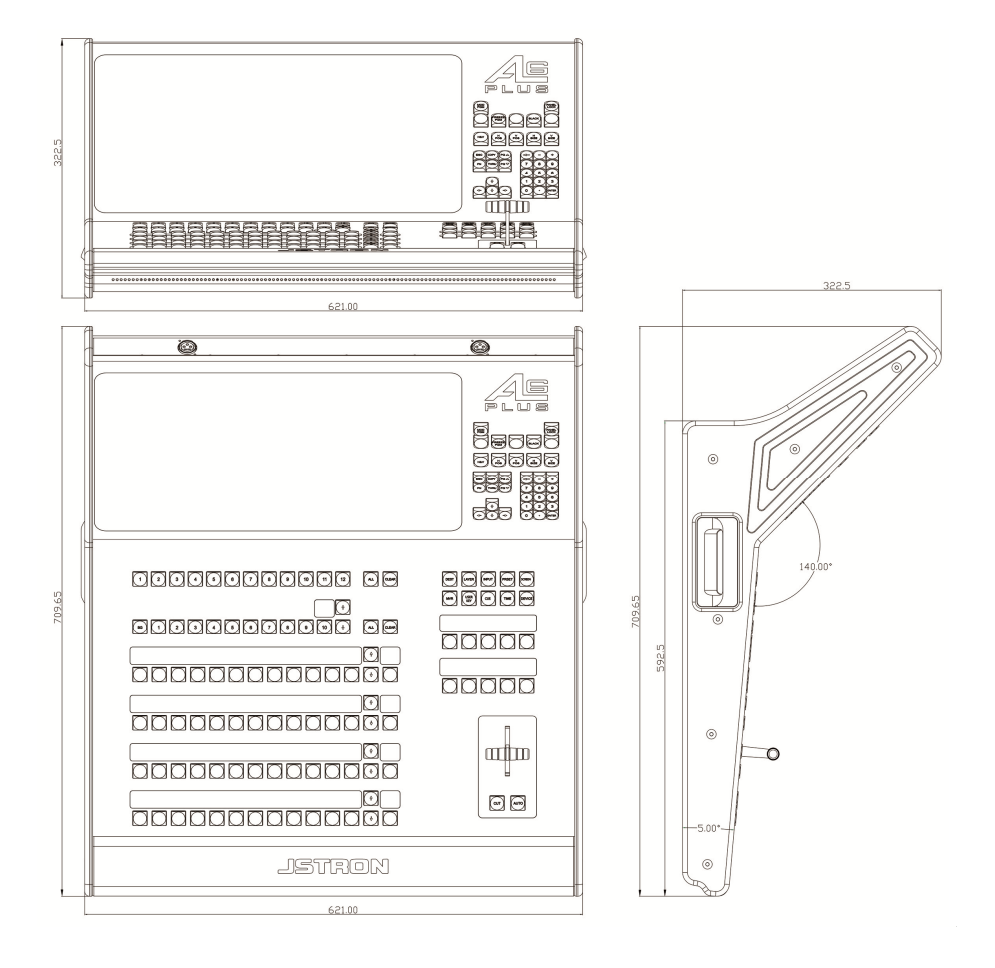

单位: mm

# 3.2 前置面板

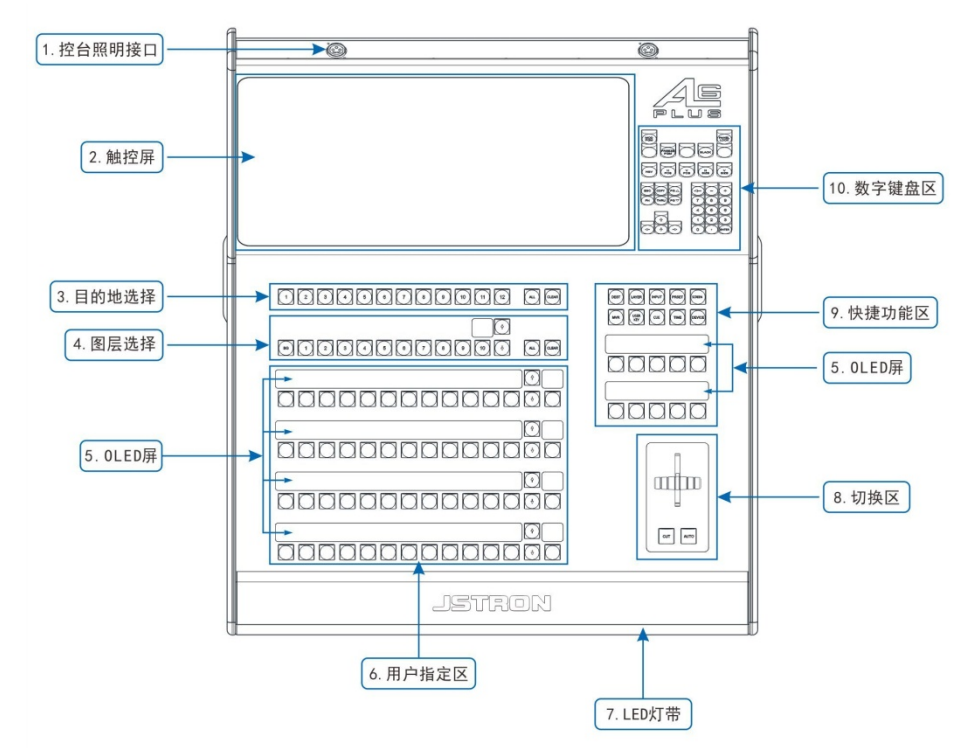

### 3.2.1 控台照明

卡侬灯的接入口,可接入 2 个灯,通过控台背面开关来控制。

#### 3.2.2 触控屏

可通过显示屏以触控的方式来进行单点操控,也可进行菜单以及参数合理的调节同时 对预监的画面进行实时监视。

### 3.2.3 目的地选择

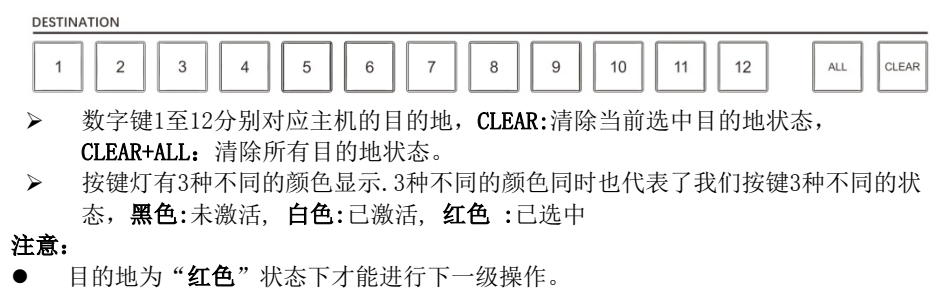

第 7 页 共 36 页

"预监"切换"节目"是根据目的地的状态来切换的,只有"激活"和"选中"状 态才能切换, "未激活"不能切换。

### 3.2.4 图层选择

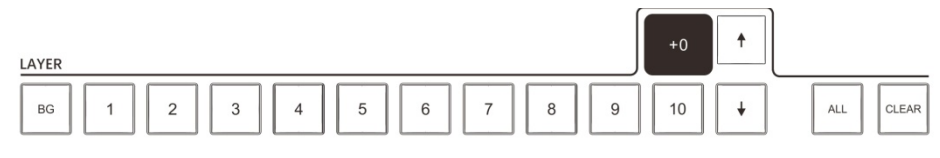

- ▶ 在添加图层时,目的地要是处于"选中"状态
- > 黑色:无图层,白色:已添加图层,红色:已选中图层
- 只有选中图层才能对其进行,输入源选择,窗口调节等
- 数字键1至10分别对应主机的1-10个图层,超过10个可向下翻页,一共4页
- > CLEAR: 清除选中图层, CLEAR+ALL: 清除当前目的地所有图层

### 3.2.5 OLED屏

OLED屏实时显示当前按键状态。

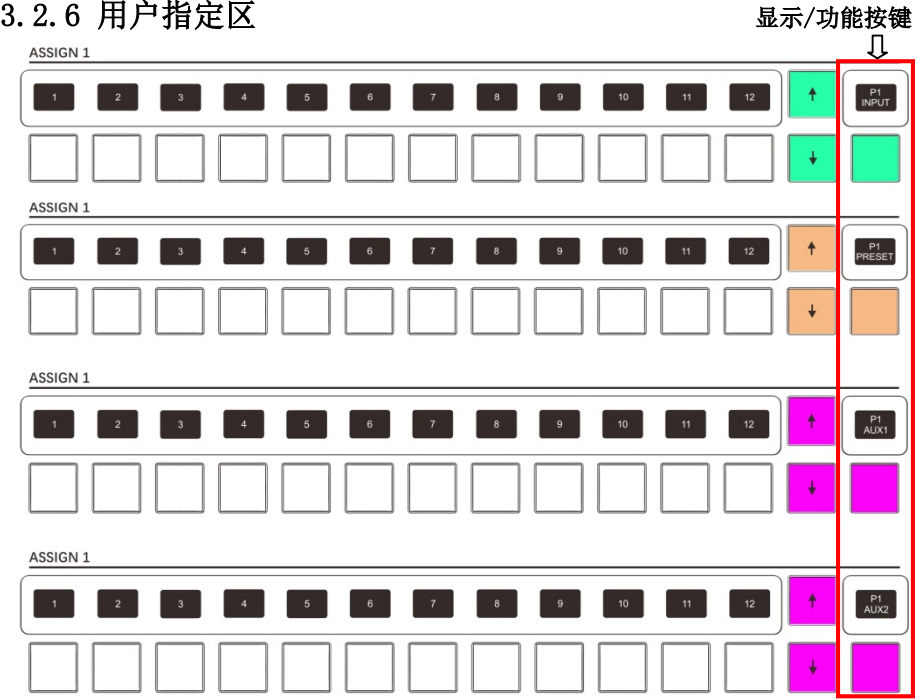

第 8 页 共 36 页

### 3.2.7 按键功能

- ▶ ASSIGN1下可切换4种模式INPUT, PRESET, AUX1, AUX2, 通过功能按键来切换
- > ASSIGN1, ASSIGN2, ASSIGN3, ASSIGN4, 全键无冲突, 可自定义选择
- INPUT的1至12分别对应主机的1至12口的输入,超出后可向下翻页,也可以通过调 节功能按键来实现一个页面显示48个输入源
- 图层选中状态,才能选择输入源

#### > INPUT按键灯定义:

- OLED屏没有序号, 按键为黑色: 板卡未插入
- OLED屏有序号,按键为黑色:当前通道无输入源
- 按键为白色:当前通道有输入源接入
- 按键为红色:当前图层以选中,通道有输入源接入
- 按键为暗红色:当前图层以选中,通道无输入源接入
- > PRESET的1至12每个按键对应一个预设, 超出后可向下翻页, 也可以通过调节功能 按键来实现一个页面显示48个预设,最大支持132个预设

#### > PRESET按键灯定义:

- 按键为黑色:当前通道无预设
- 按键为白色:当前通道已存预设
- 按键为绿色:当前通道预设模板在预监显示
- 按键为红色:当前通道预设模板在节目显示
- 按键为橙色:当前通道预设模板在预监和节目显示
- AUX的1至12分别对应主机的1至12口的输入,超出后可向下翻页,也可以通过调节 功能按键来实现一个页面显示48个输入源

#### ● AUX按键灯定义与INPUT按键灯定义相同

### 3.2.8 LED灯带

隐蔽式灯带,可在系统→高级设置→前置灯进行开关调节

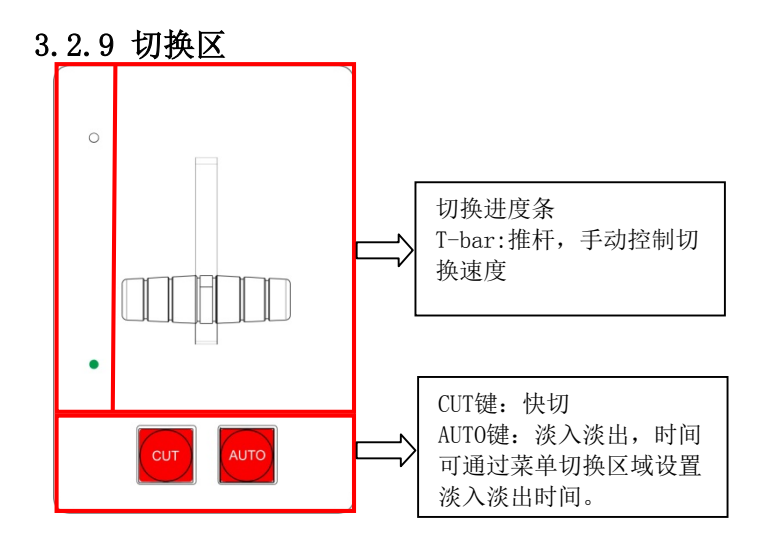

### 3.2.10 快捷功能区

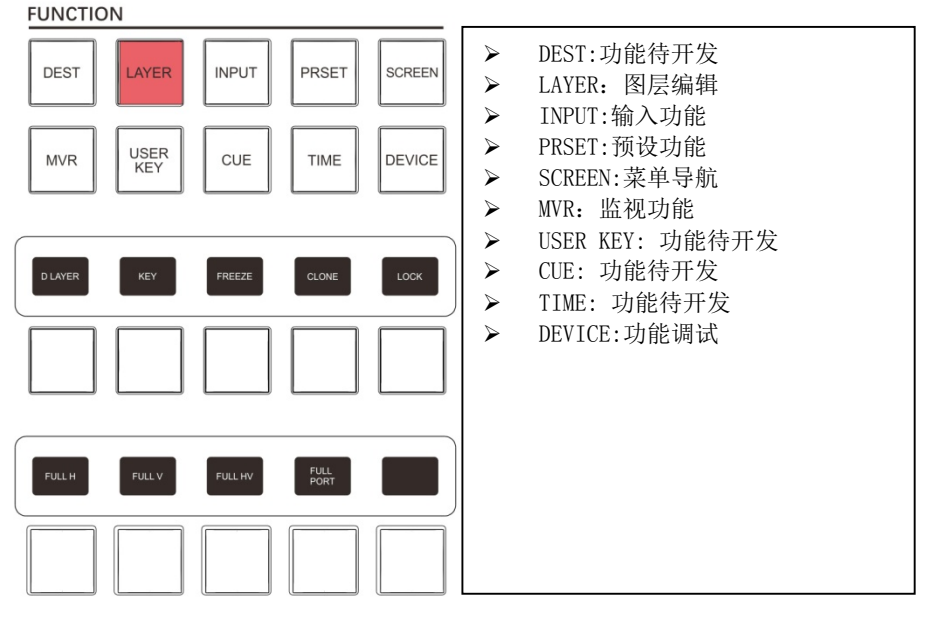

#### LAYER:图层编辑

- > 通过选中快捷功能区, 对子菜单功能进行选择
- 以下功能是针对图层编辑,在设置前请确认是否选中图层
- D LAYER:在目的地选中状态下,按下快捷添加一个 D 图层
- KEY:对选中图层进行抠像,按下按键后菜单图层左下角会有抠像标识,表示抠像 已打开配合菜单图层抠像区进行调试,注意:抠像只能在 D 层上进行

#### 第 10 页 共 36 页

- ◆ FREEZE:画面冻结,按下按键后菜单图层左下角会有冻结标识,表示冻结已打开
- CLONE:图层克隆
- LOCK:图层锁定
- FULL H:目的地水平全屏
- FULL V:目的地垂直全屏
- FULL HV: 目的地水平垂直全屏
- FULL PORT:输出口单口全屏

#### INPUT:输入功能

**FUNCTION** 

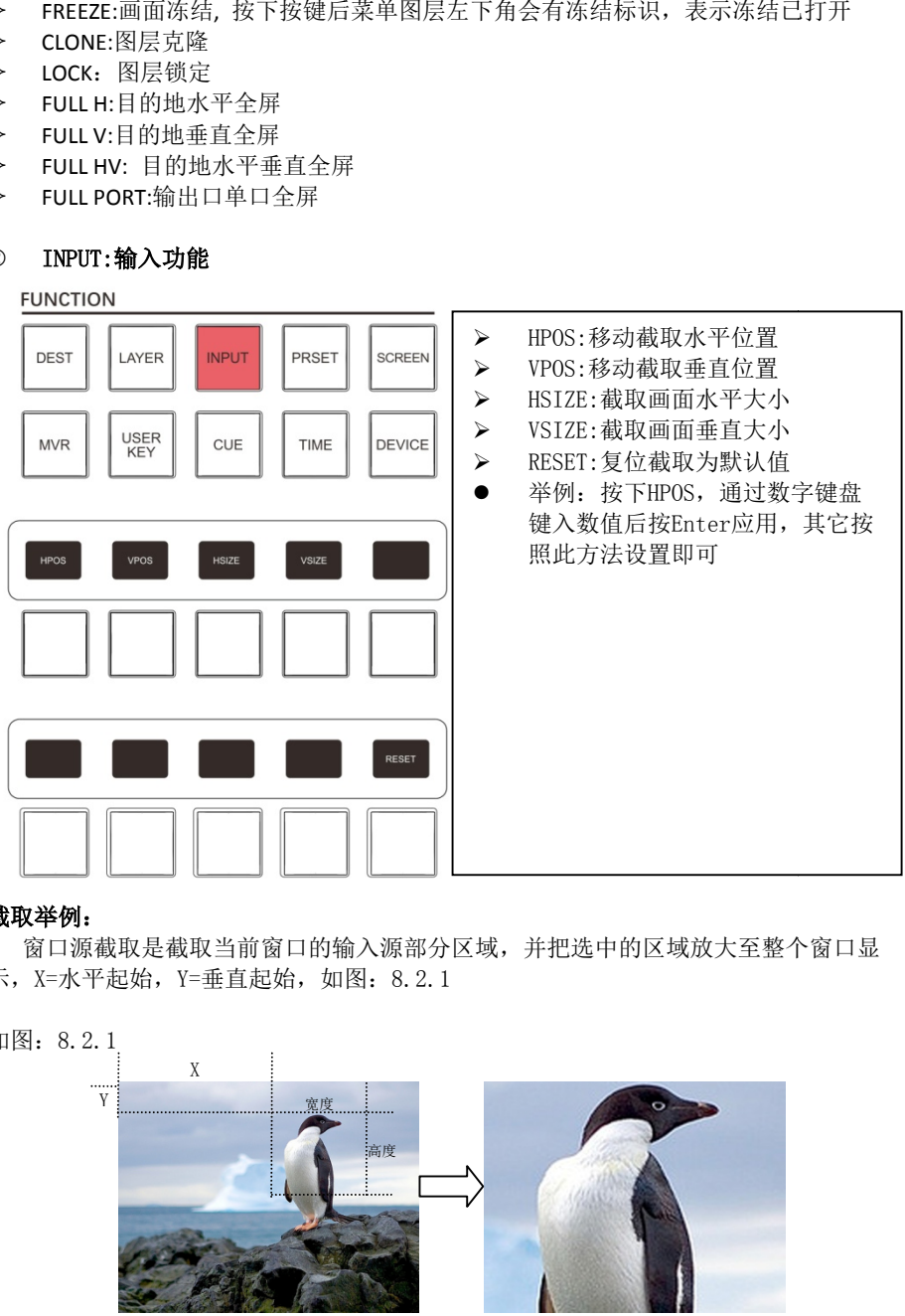

#### 截取举例:

窗口源截取是截取当前窗口的输入源部分区域,并把选中的区域放大至整个窗口显 示, X=水平起始, Y=垂直起始, 如图: 8.2.1

如图:8.2.1

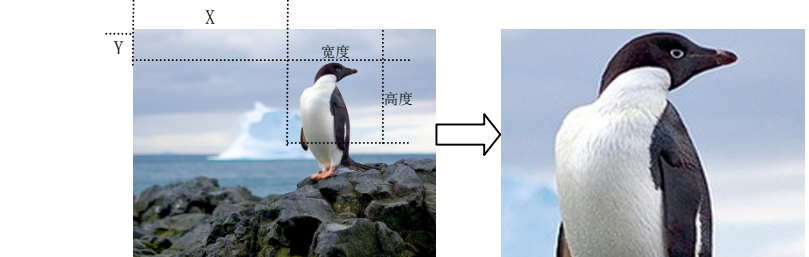

#### 第 11 页 共 36 页

#### PRSET:预设功能

**FUNCTION** 

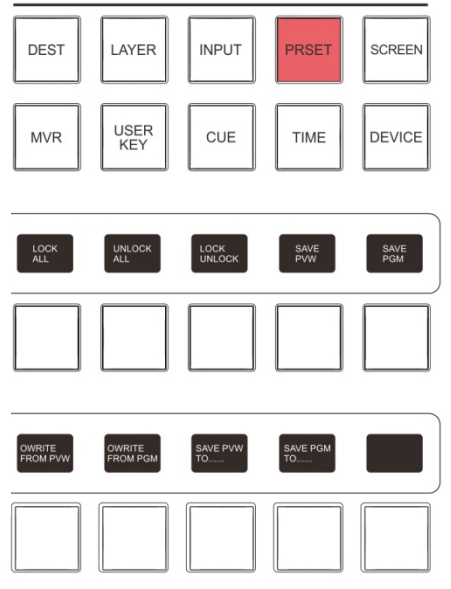

SCREEN:菜单导航

**FUNCTION** 

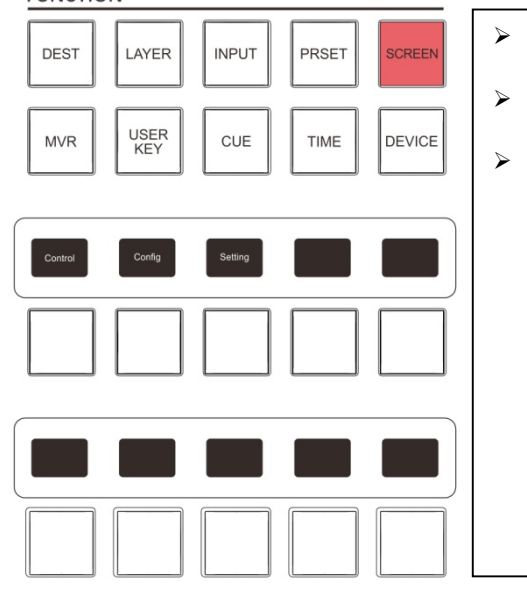

- > LOCK ALL: 锁定全部预设
- > UNLOCK ALL:解锁锁定全部预设
- > LOCK UNLOCK:锁定/解锁当前预设
- > SAVE PVW:保存预监模板
- > SAVE PGM: 保存节目模板
- > OWEITE FROM PVW: 预监模板覆盖 当前选中预设
- > OWEITE FROM PGM: 节目模板覆盖 当前选中预设
- ▶ SAVE PVW TO……: 按住SAVE PVW TO…加预设编号键,手动保存预 监模板,如果当前编号已有模板 就直接覆盖并保存
- > SAVE PGM TO……: 按住SAVE PGM TO…加预设编号键,手动保存节 目模板,如果当前编号已有模板 就直接覆盖并保存
- 锁定模板后不能进行 删除 覆盖 和修改
- > Control:快速切换菜单页面为主 菜单
- > Config:快速切换菜单页面为编辑 页面
- > Setting: 快速切换菜单页面为设 置页面

第 12 页 共 36 页

#### 5 MVR: 监视调用

**FUNCTION** 

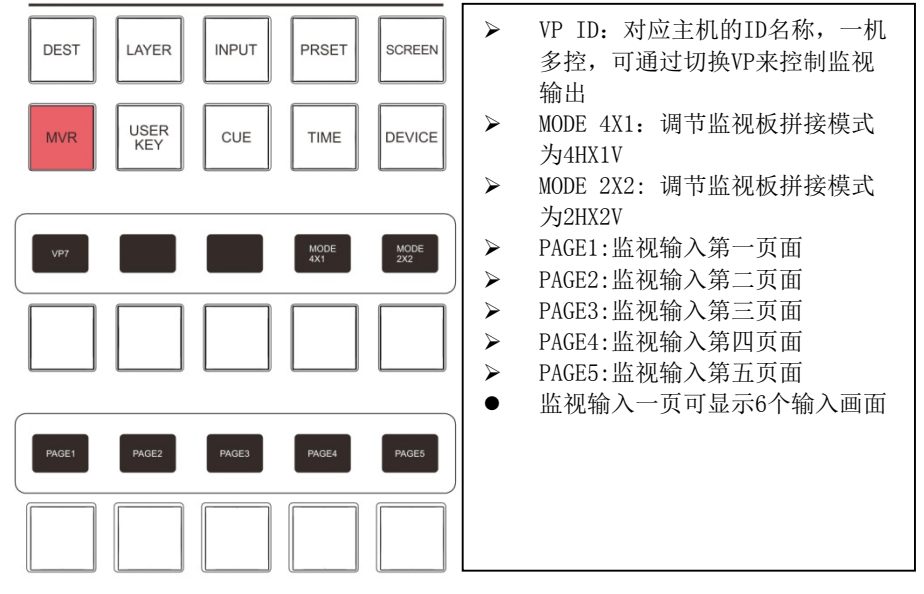

DEVICE: 功能调试

#### **FUNCTION**

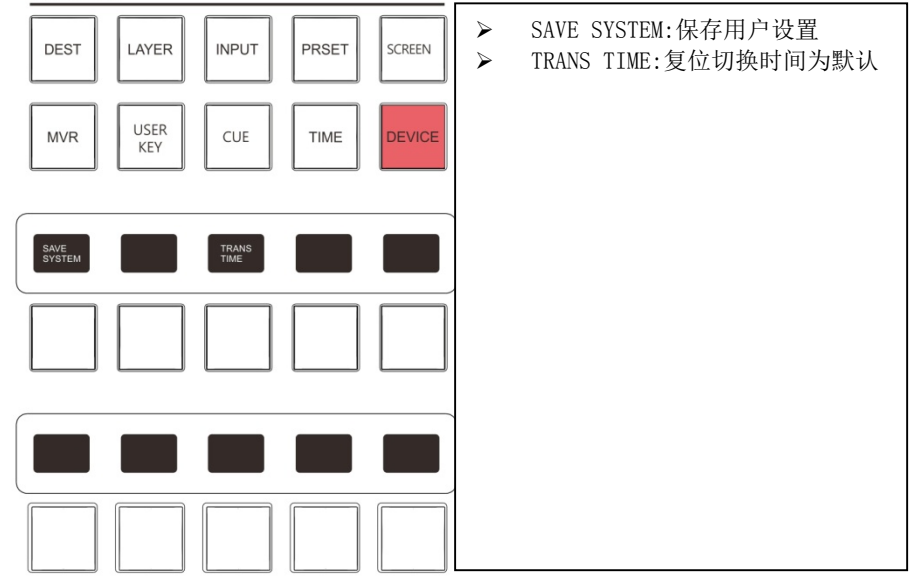

第 13 页 共 36 页

## 3.2.11 数字键盘区

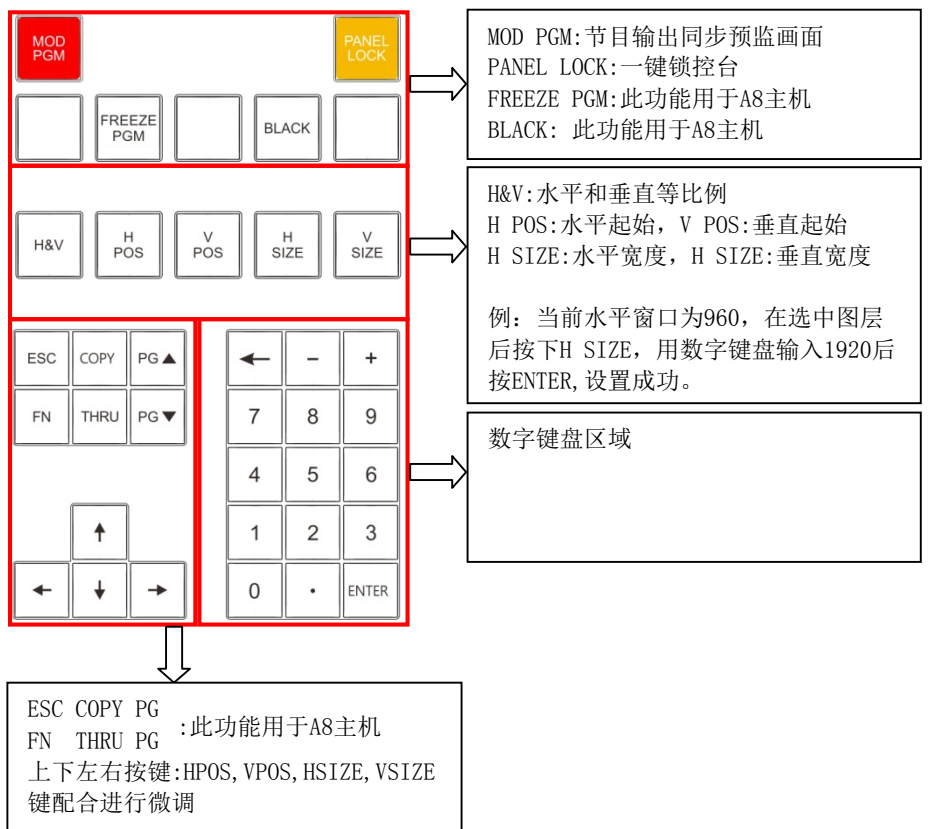

### 3.3 后置面板

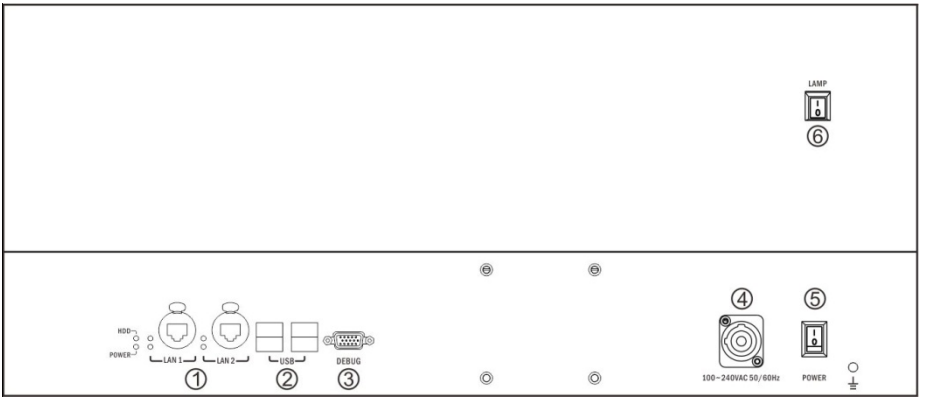

#### 1. 航空头网线接口

LAN1:连接控台主机 LAN2:功能未开发

2.USB 接口

5V 供电, 可用鼠标键盘 U 盘升级控台等外接设备, 4 个口即插即用

- 3.RS232 母接口(DEBUG) 设备调试接口
- 4.电源接口

设备供电

- 5.控台供电开关(PWR)
- 6.照明灯开关(LAMP)
- 3.4 主机前面板

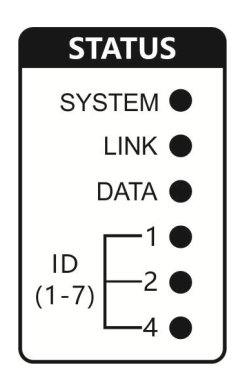

SYSTEM (系统指示灯)

闪烁:表示主机运行正常

#### LINK(连接指示灯)

常亮:表示控台已连接上主机

#### DATA (数据传输灯)

闪烁: 数据正在传输

#### ID(ID指示灯)

ID1-7号为1、2、4灯组合常亮显示(如为ID:3 为1号+2号灯常亮)

### 3.5 主机后面板

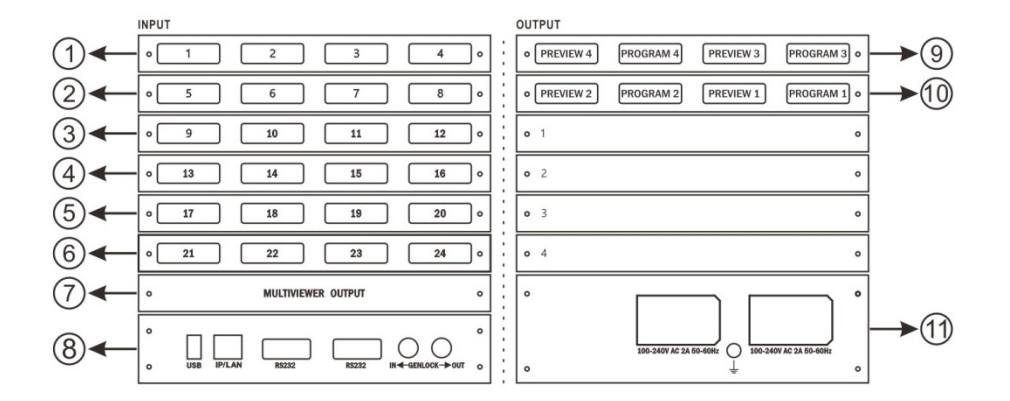

1.①-⑥ 输入板,对应输入 1-24

- 2. ⑦ 多画面预监输出板
- 3. ⑧ 控制板
- 4. ⑨-⑩ 输出板,提供视频图像输出
- 5. ⑪ 电源板,提供双电源备份供电

应用场景

温馨提示:

- 设备连接时,请先断开电源。
- 接入线材时,请确认线材接口是否损坏。

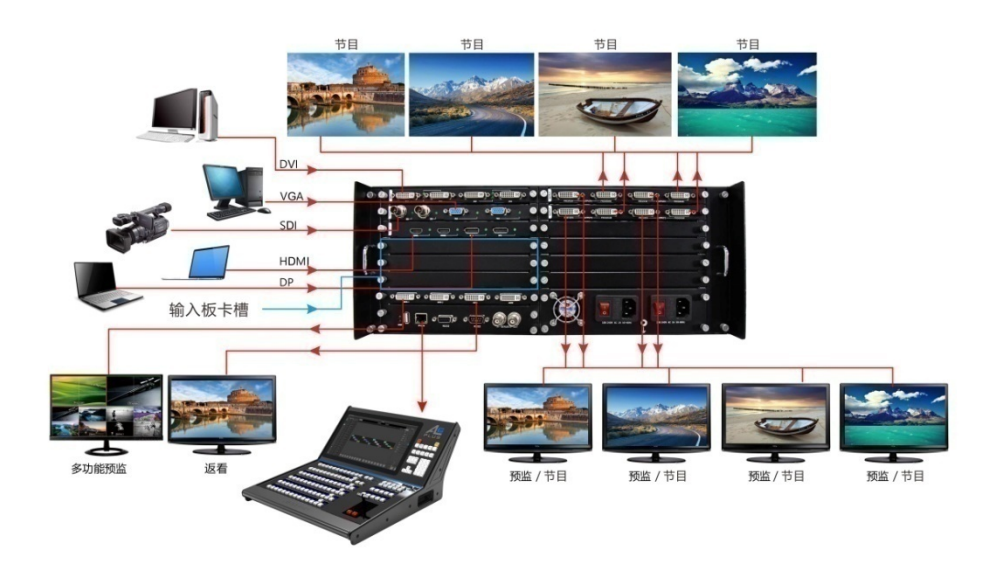

### 5.1 单机直连

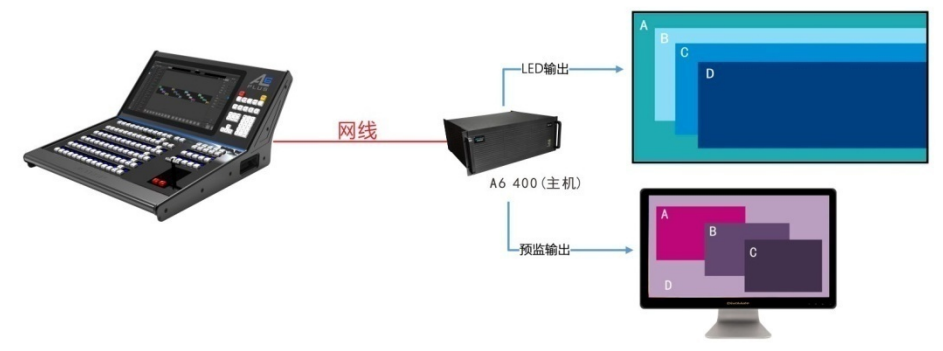

- 使用RJ45规格网线,连接控台的LAN1,另一端连接主机IP/LAN口上。
- 开机后控台LAN1灯常亮,主机上的LINK灯常亮,代表网络已接通。

### 5.2 多机级联

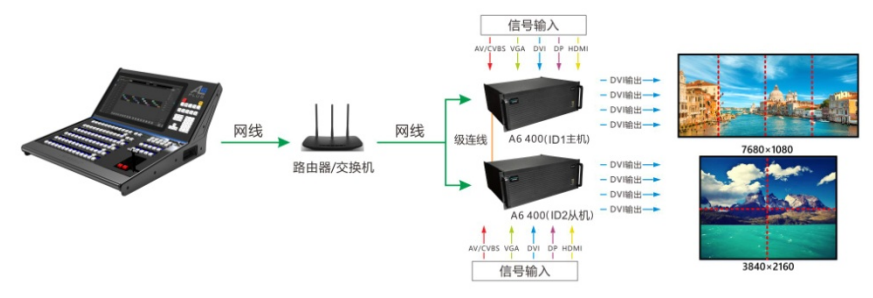

注意:

- 多机级联最好选用交换机,如果是路由器请先设置路由器的HDCP为关闭。
- 使用RJ45规格网线,连接控台的LAN1,另一端连接交换机/路由器LAN口上,主机端 连接IP/LAN另一端连接交换机/路由器LAN口上。
- 开机后控台LAN1灯常亮,主机上的LINK灯常亮,代表网络已接通。
- 主机ID(1-7)主机ID从小到大排序,小的为主机,大的为从机,如果相同的ID号 的,请关闭一台主机,更改ID号后在开机接入,按步骤依次点击选项,修改主机ID 请参照图4.1。
- 用级联线连接主机ID1的GENLOCK-OUT口上,另一端连接从机ID2的GENLOCK-IN口 上,依次串联,连接示意请参照图4.2。
- 在控台列表上,主机为:Master,从机为:Slave(off)表示连接成功 示意请参照图4.3。
- 在设置,系统设置打开多机同步开关,多机级联设置完成。

#### 第 18 页 共 36 页

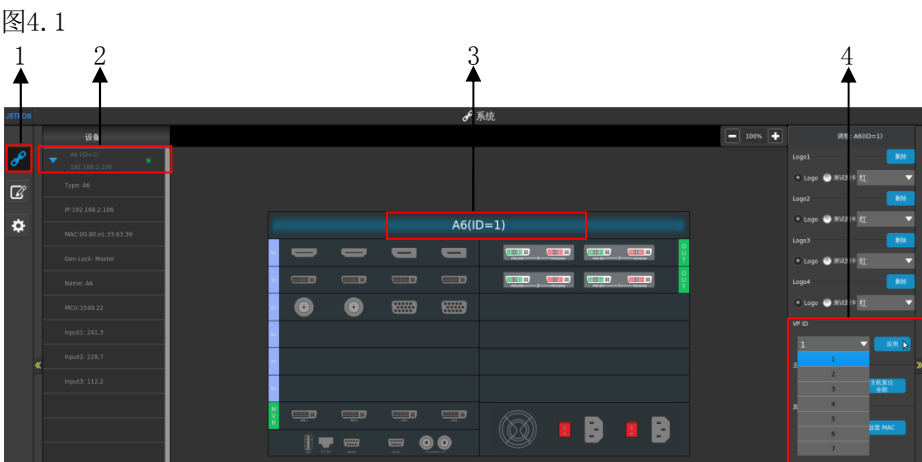

图4.2

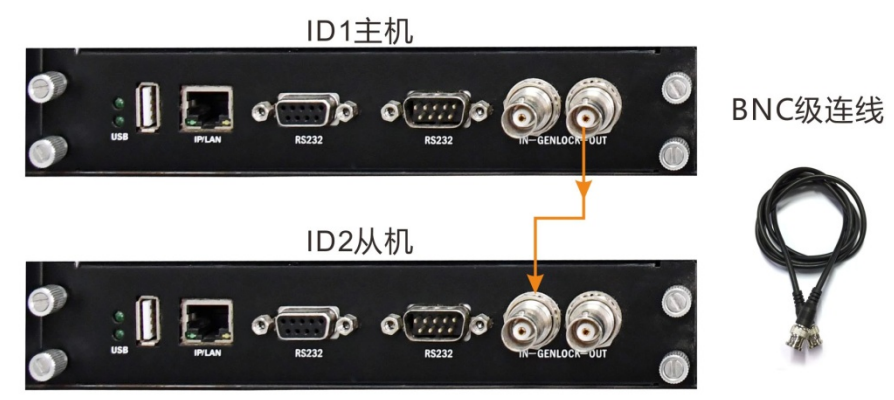

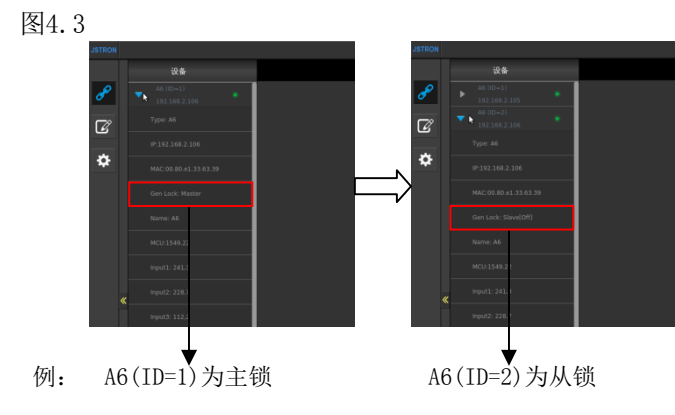

第 19 页 共 36 页

# A6PLUS软件使用说明

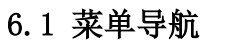

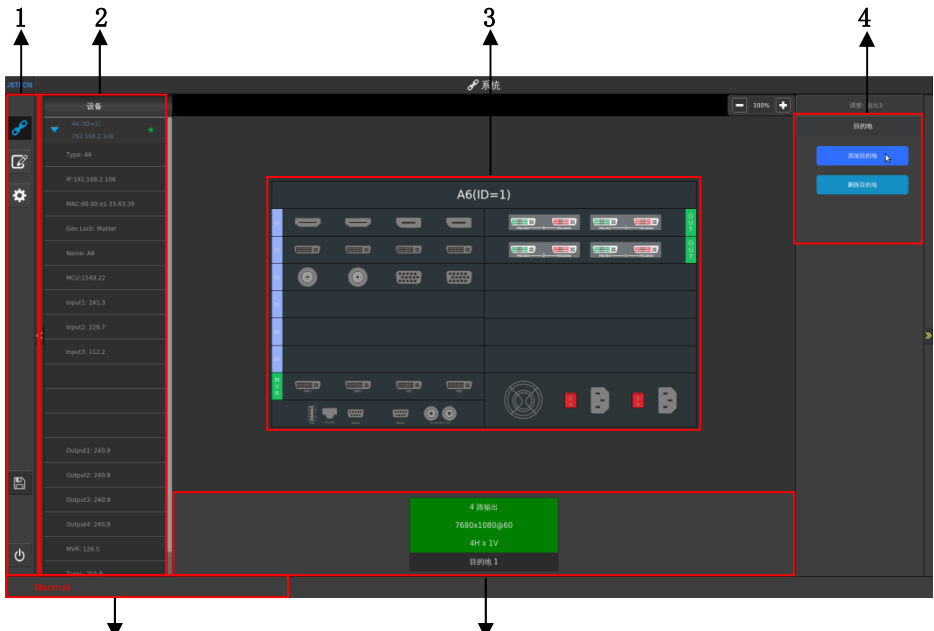

- 1、菜单导航
	- > 系统:切换主机 输入 输出调试并杳看

5 6

- 编辑:目标图层调试以及模板存储
- 设置:调节控台和主机自定设置,升级
- 保存:保存用户设置
- 关机:系统软关机
- 2、设备
	- 显示当前已连接的主机,并直观显示主机的各版卡信息
- 3、主机板卡示意图
	- 显示并配置当前主机、输入、MVR、输出板卡
- 4、目的地添加和删除

在主界面目的地添加与删除区域鼠标单击"添加目的地"按钮,弹出界面。 调整目的地拼接——根据目的地端口总数配置,例如:目的地1共有4个输出口,则有 1\*4、2\*2、4\*1共3种拼接模式。

5、消息通知栏

提示操作信息及错误提示

6、目的地信息栏

显示当前已添加的目的地输出信息,选中可删除目的地

### 6.1.1 主机设置

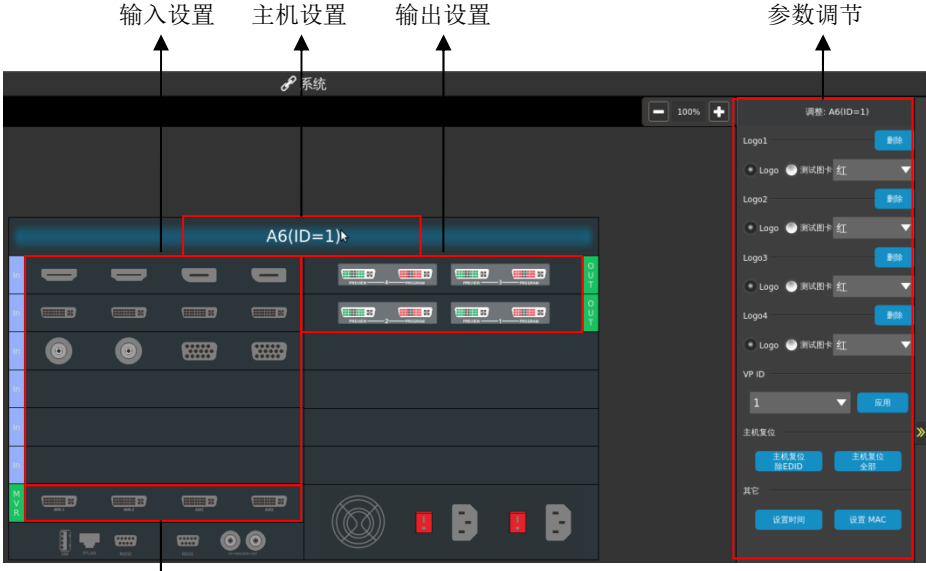

#### MVR设置

- 点击A6(ID=1)窗口,在右边调整栏显示主机的调节参数
- > LOGO1至LOGO4删除以及切换测试图卡设置
- > VP ID的配置, 修改ID后主机会断开连接, 重连
- > 复位主机并保留EDID设置/清除全部信息复位主机
- > 设置主机时间/设置主机MAC地址

### 6.1.2 输入设置

- 各板卡标识讲解
- 黑色代表无信号输入
- 蓝色代表当前选中输入接口
- 绿色代表有信号输入
- 没有接口标识,表示没有板卡接入

#### 1. 4K板卡设置

选中4K接口, 在右边调整栏设置参数, 如图6.1

#### 图6.1

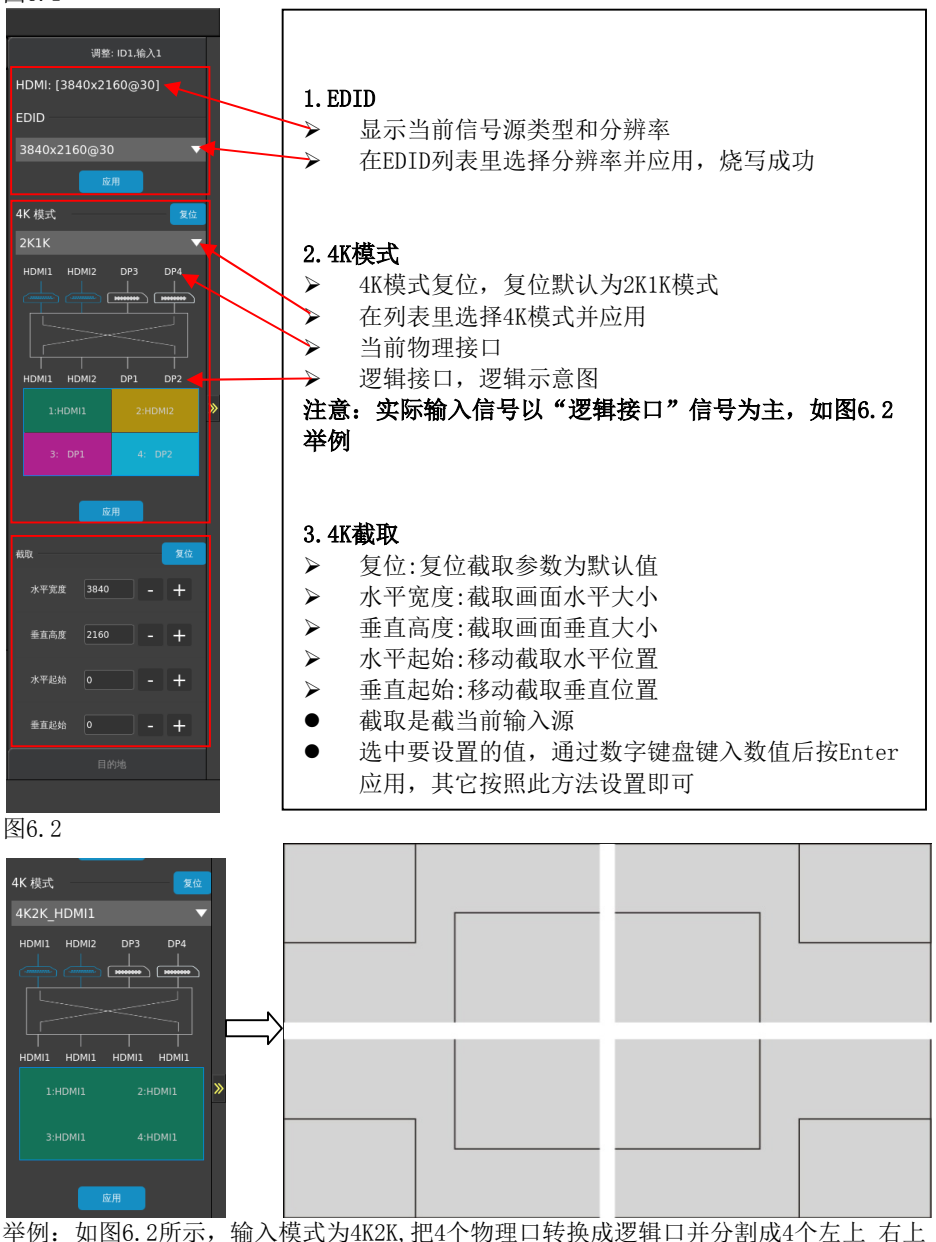

左下 右下画面,分别对应4个输入口。

#### 第 22 页 共 36 页

#### 2. DVI板卡设置

选中DVI接口,在右边调整栏设置参数,在EDID列表里选择分辨率并应用,烧写成功

3. VGA板卡设置

选中VGA接口,在右边调整栏设置参数

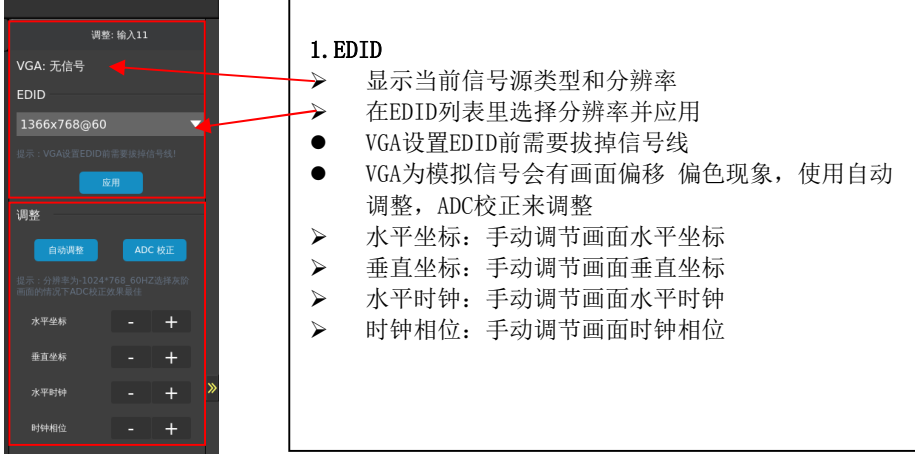

### 6.1.3 监视板设置

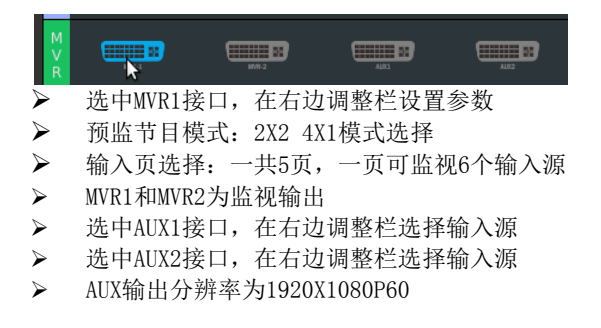

### 6.1.4 目的地设置

- > 可添加多个目的地,每个目的地可单独切换
- > 8路输出,4主4备, 选择输出口点击添加目的地, 在目的地消息栏显示添加输出信 息则添加成功,如下图:

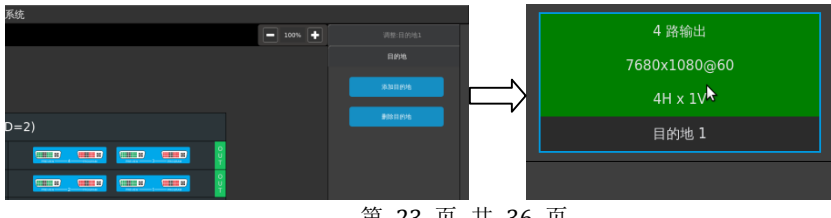

第 23 页 共 36 页

- > 选择目的地点击删除,也可以在右边点击调整目的地,进行拼接模式的选择,应用 后下面会显示接口排序信息如下图所示:
- > 输出口排序如下以主机ID从小大小,接口从小大小的顺序排列

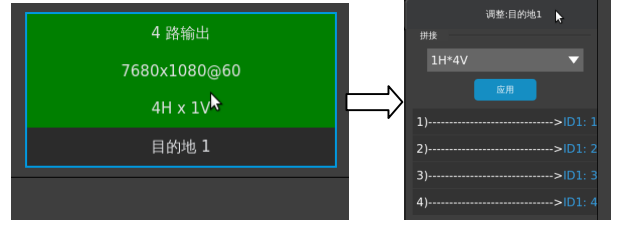

### 6.2 图层编辑

#### 6.2.1 图层区域说明

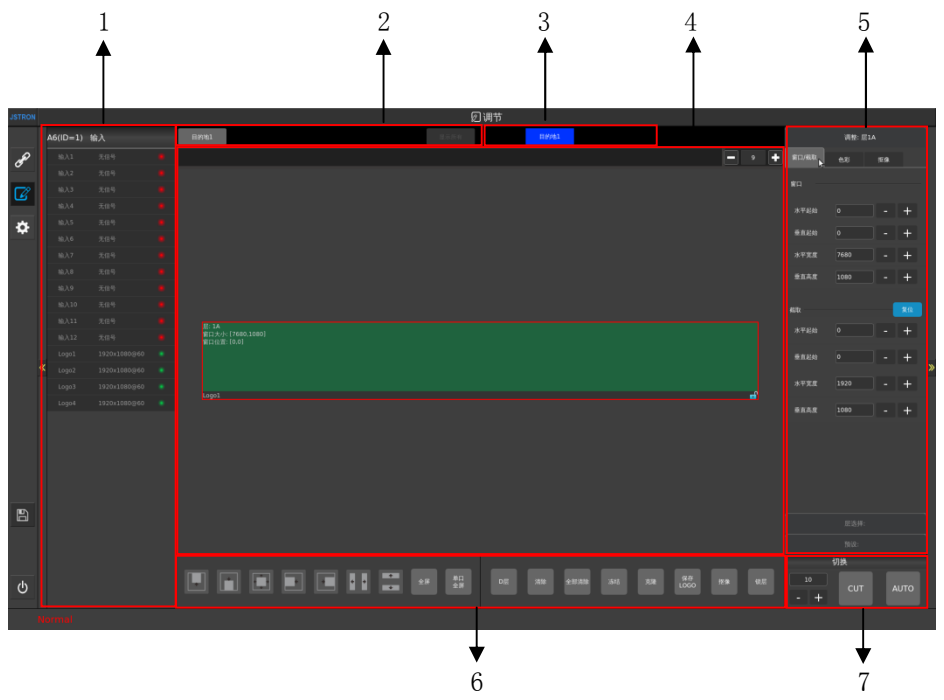

1.输入源列表,显示当前VP下的输入源,分辨率以及显示状态,选中图层即可选择输入 源

- 2.目的地单个全屏显示,同时显示多个目的地
- 3. 单点目的地标识说明
- 蓝色:目的地已被激活
- 蓝色下横线:目的地已被激活选中
- 黑色:未激活目的地

第 24 页 共 36 页

> 未激活的目的地不能切换到节目

4. 通过加减来放大缩小目的地的显示区域

图层添加可以在输出口触摸开图层,也可以使用按键或鼠标进行操作

- > 层:显示当前层的编号
- > 窗口大小: 显示当前图层在目的地的大小以数值的方式显示
- > 窗口位置: 显示当前图层在目的地的位置以数值的方式显示
- > 功能显示

### 6.2.2 功能调整

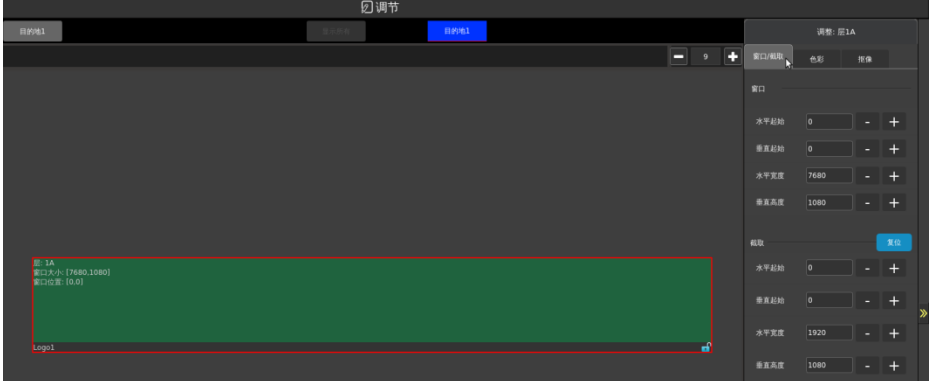

1.选中图层后,可以对其进行窗口设置

- > 水平起始:移动水平位置
- > 垂直起始:移动垂直位置
- > 水平宽度:调节画面水平大小
- 垂直高度:调节画面垂直大小
- 选中要设置的值,通过数字键盘键入数值后按Enter应用,其它按照此方法设置即 可

截取

- > 复位:复位截取为默认值
- > 水平宽度:截取画面水平大小
- > 垂直高度:截取画面垂直大小
- > 水平起始:移动截取水平位置
- > 垂直起始:移动截取垂直位置
- 截取是截当前输入源
- 选中要设置的值,通过数字键盘键入数值后按Enter应用,其它按照此方法设置即 可

2.色彩调节

选中图层后,单点色彩可以对该图层进行色彩调节

#### 第 25 页 共 36 页

### 6.2.3 抠像

抠像:字幕叠加,抠图(仅在D图层有效),抠图效果如下图示:

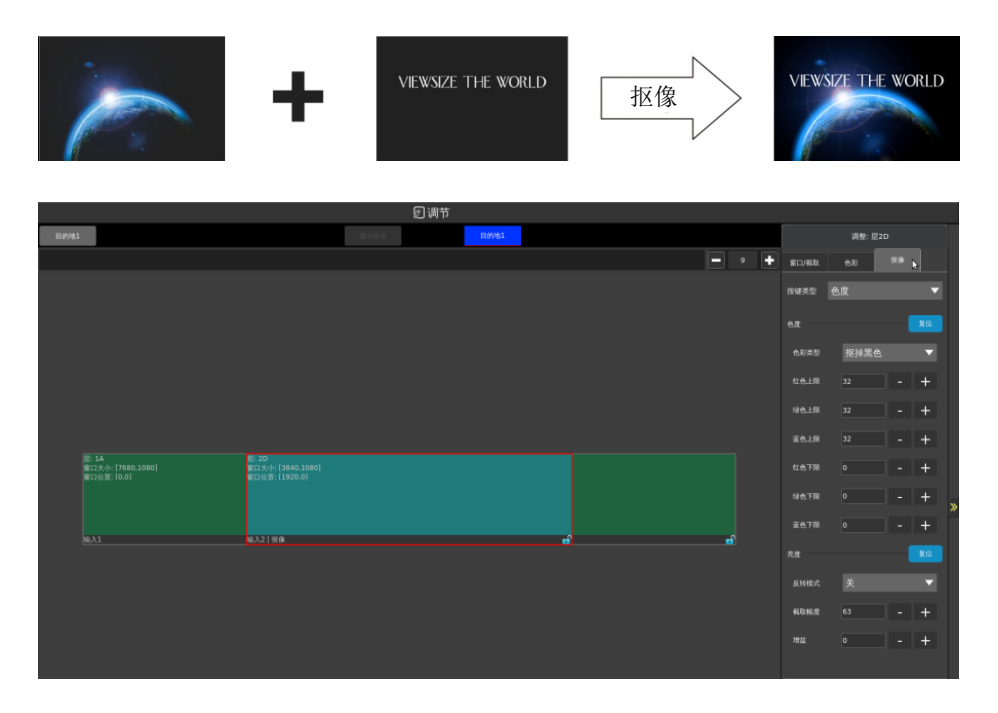

选中 D 图层开启抠像开关,图层上位显示扣色字符代表扣色以打开

> 洗中 D 图层开启抠像开关, 默认是扣黑色

#### 抠像类型:色度键

在该模式下根据颜色对画面进行抠像处理 原理方法:颜色是由红绿蓝 R.G.B (0-255. 0-255. 0-255) 进行调配 在该菜单下是对各颜色上下限区间颜色进行去除,附表内为对红绿蓝三原色以及常用 黑、白、黄颜色去除,对应所需要填写的数值

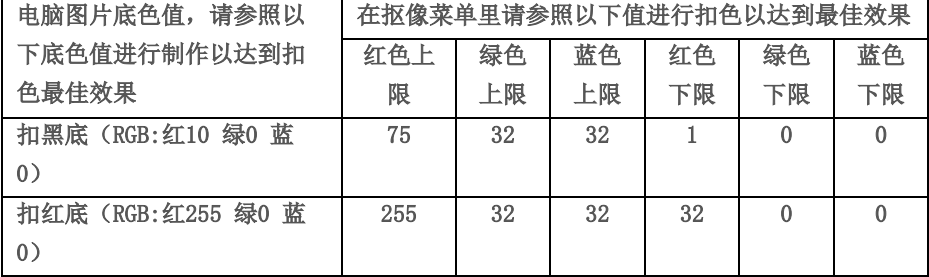

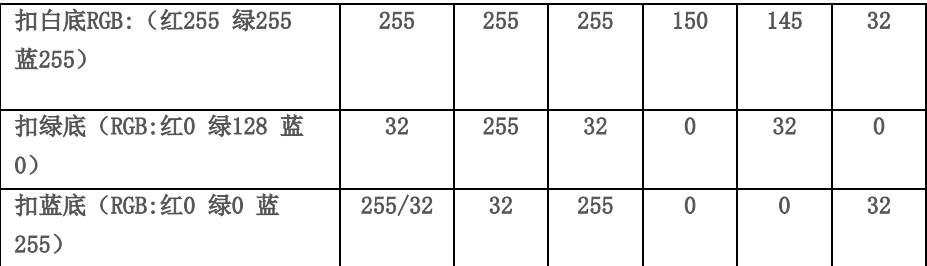

#### 抠像类型:亮度键

在该模式下,对画面明暗细节进行去除,具体以灰阶规格进行 反转模式:保留去除的图像 截取幅度:对对应灰阶亮度画面进行去除(0-1023) 增益:截取幅度增益(0-15)

### 6.2.4 预设

单点调整,预设进入预设模板保存页面

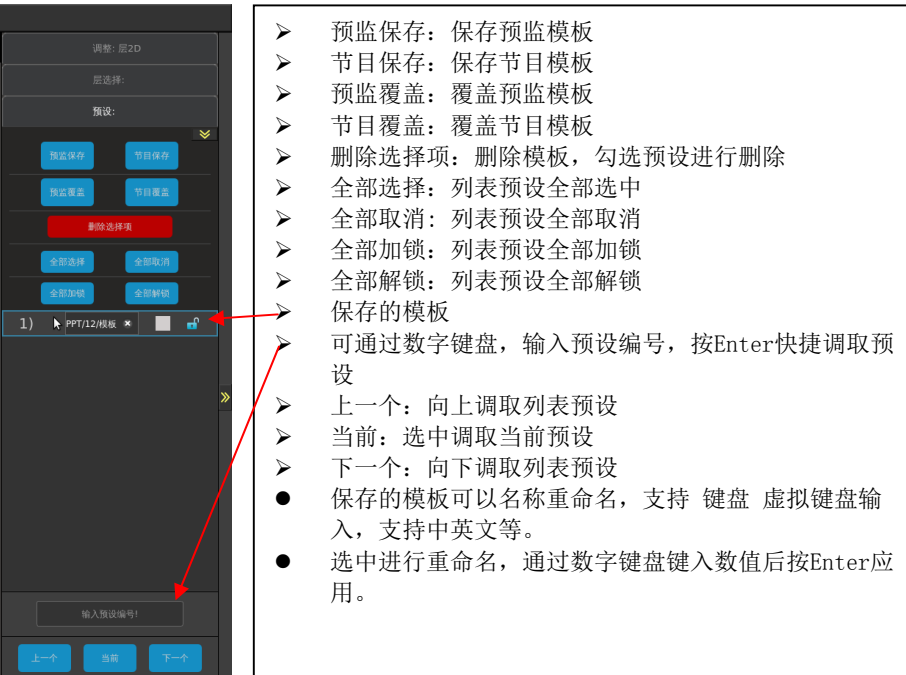

### 6.2.5 图层快捷功能

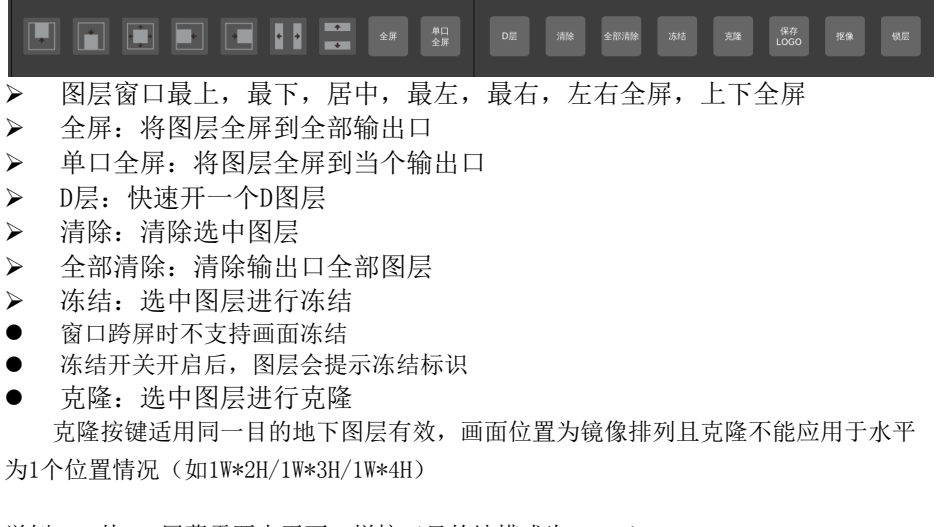

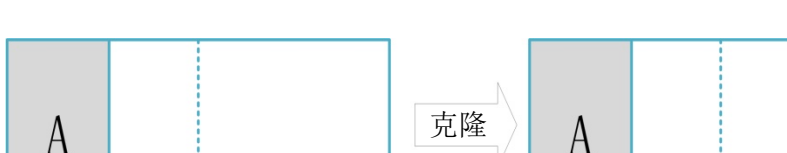

举例: 一块LED屏幕需要水平两口拼接(目的地模式为2W\*1H)

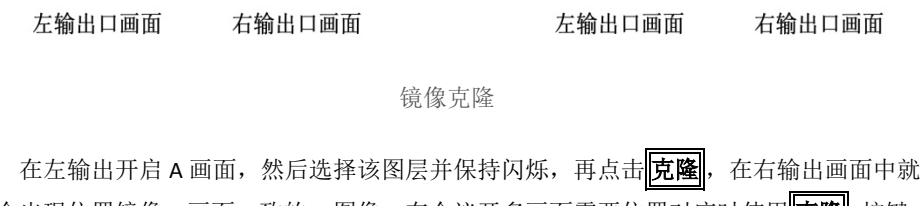

B

会出现位置镜像, 画面一致的 A 图像, 在会议开多画面需要位置对应时使用 克隆 按键 可以简化操作步骤

- 单屏模式和窗口跨屏时不支持镜像克隆
- 保存LOGO 选中图层,单点保存LOGO,选择要保存的通道后,点击保存
- 只保存的画面分辨率为1920X1080的图片
- 抠像 选中图层点击抠像,在图层上会显示抠像标识
- 抠像只能在D层上面进行

第 28 页 共 36 页

锁层

锁定当前图层,锁定之后不能进行图层移动等操作,锁定图层后,在图层上会显示 锁定图标

### 6.2.6 切换

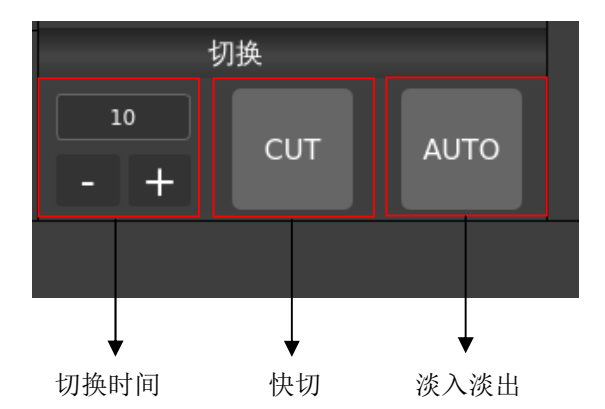

切换时间:以毫秒为单位 最低500毫秒 最高5秒(如上图10=1000毫秒) 通过加减来设置数值,也可以通过数值键盘输入数字并按按Enter应用,来配合淡 入淡出使用

CUT:快切,快速把预监画面切换到节目

AUTO:将预监画面通过设置切换时间,来达到淡入淡出的效果

节目上面才能显示淡入淡出的效果

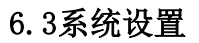

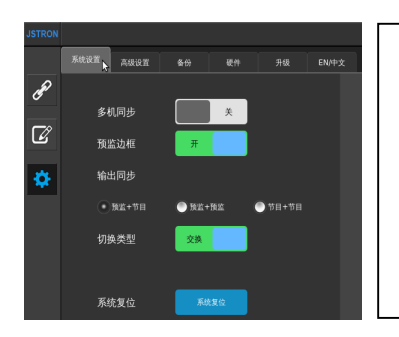

- 系统设置
- > 设置多机同步模式
- > 预监边框可直接将预设拖入该区域, 对预设 进行实时监视。
- 输出同步,预监和节目,预监和预监,节目 和节目进行切换。
- > 切换类型,预监和节目进行切换和跟随。
- > 点击系统复位,弹出窗口点击确定。

第 29 页 共 36 页

### 切换类型说明:

**||眼随 :**保持切换、预监信号切换到节目(主输出)后,预监内容保持不变。

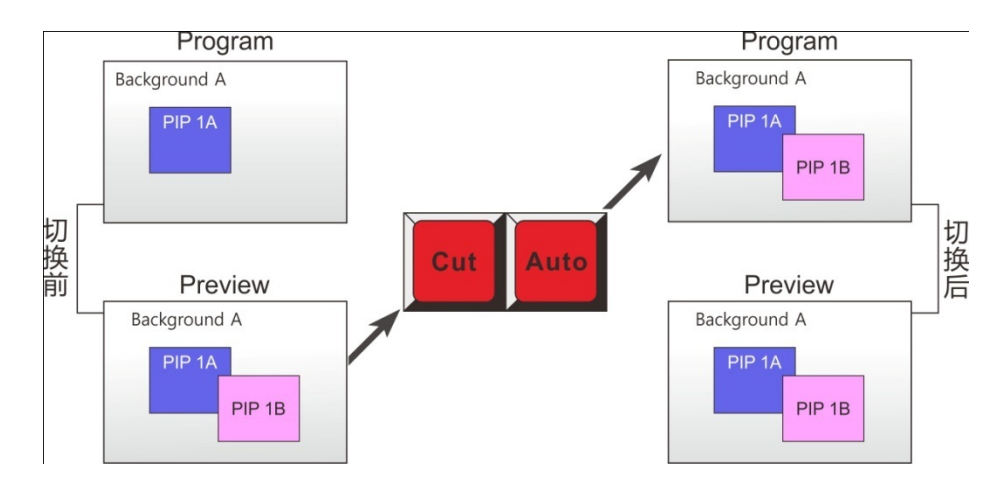

大换:交替切换, 预监画面与节目画面(主输出)相互交换

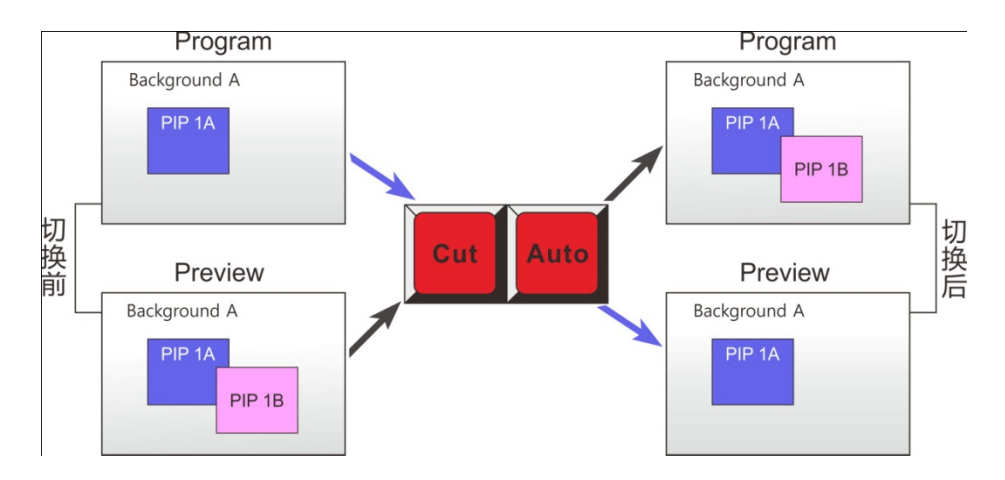

### 6.3.1 高级设置

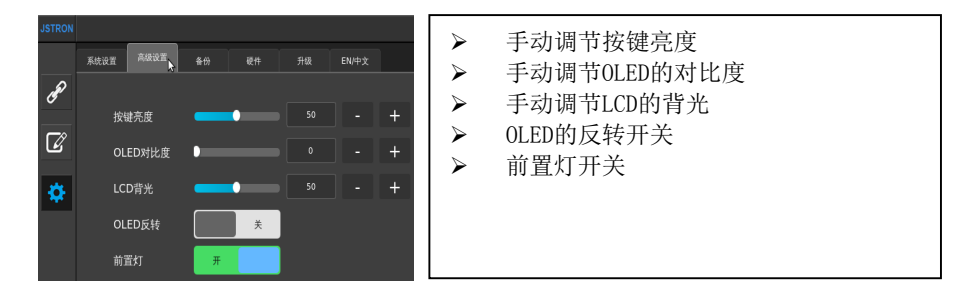

### 6.3.2 备份

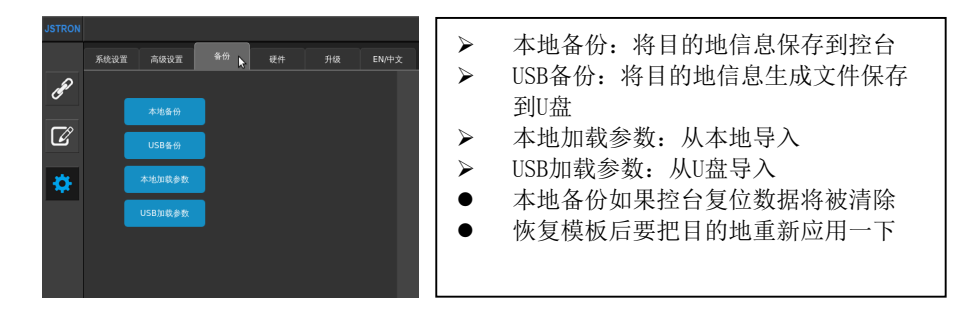

### 6.3.3 硬件

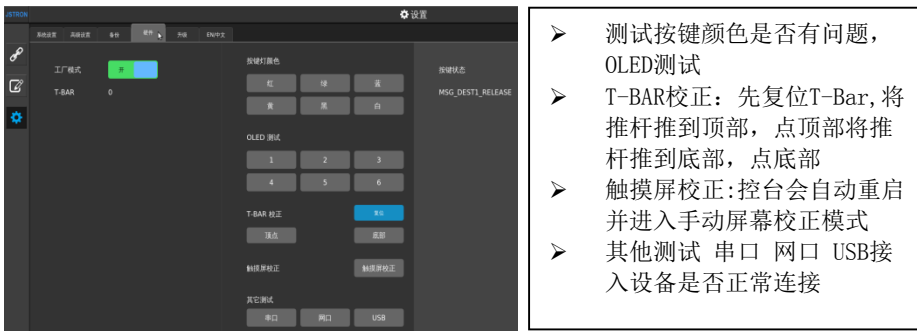

#### 第 31 页 共 36 页

## 6.3.4 升级

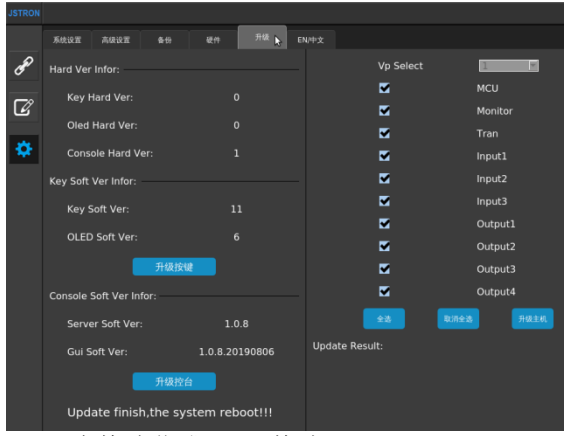

- > U盘格式化成FAT32格式
- > 将控台升级程序拷贝到II盘根目录,插入控台USB口后,点升级控台,升级 完成后重启控台,查看版本,是否升级成功
- 将程序拷贝到U盘根目录,插入主机USB口后,在控台上选择要升级的板 卡,升级完成后重启主机,查看版本,是否升级成功

### 6.3.5 EN/中文

手动切换中英文

案例分析

客户需求: watchout 播放主办方素材, 两路水平输出两路信号 (3840x1080), 另 有现场/抽奖信号各一个,现场屏幕为 5760x1080,需要单画面/三画面 进行时实时切换

 1.A6PLUS 操控台用网线连接好,输出 1-3 路(节目/program)对接发送卡,预监连接 预监显示器

2.A6 VP 主机 LINK(连接指示灯)常亮,且控台无提示未连接上主机情况

3.进入输出菜单-目的地设置(如下图)

步骤 1: 选择 3 个输出口,步骤 2: 添加目的地,步骤 3: 目的地添加完成

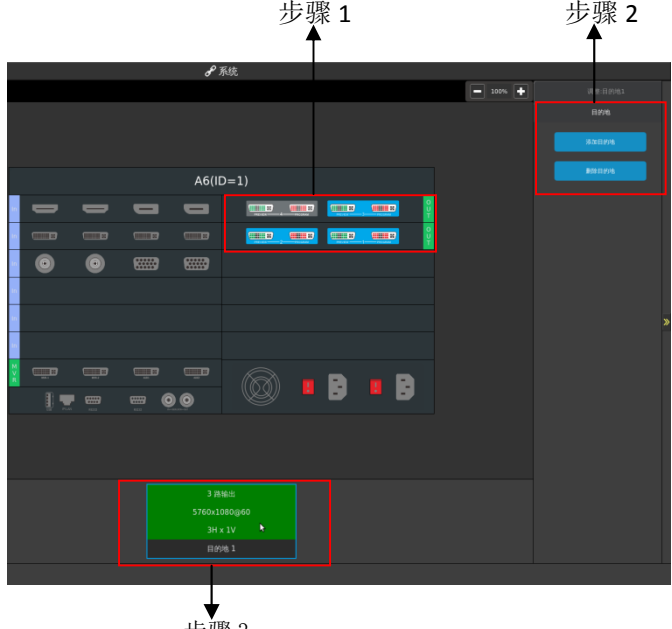

步骤 3

⑴于该项目为多口拼接,则类型需要<宽屏>输出

(2)由于分辨率为 5760x1080, 则需要设置三个输出口讲行拼接(如分辨率非标准则需 要后置拼接器进行自定义设置)

⑶模式设置为 3W\*1H(三个输出口为水平一分三)目的地输出源显示已添加的目的地 端口,对应 A6 VP 主机对应输出口

⑷目的地添加完成

4.设置完目的地后,对目的地进行激活与选中,点击设置对应的目的地编号,点击两次 选中,选中为红灯常亮,如下图:

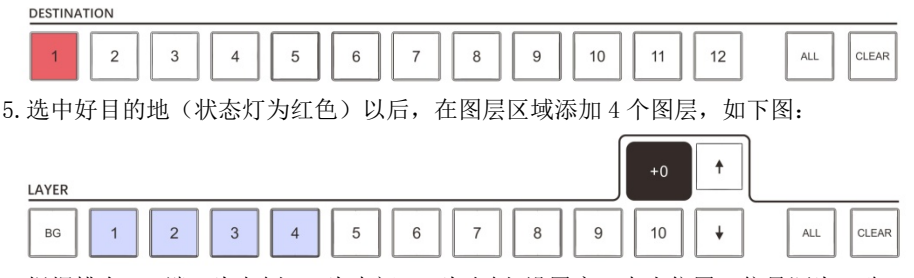

6.根据排布,1 端口为左侧,2 为中间,3 为右侧,设置窗口大小位置,信号源为 4 路 (1A 左侧现场,2B.3C 为 WATCHOUT 2 路拼接画面 4D 为抽奖信号源)

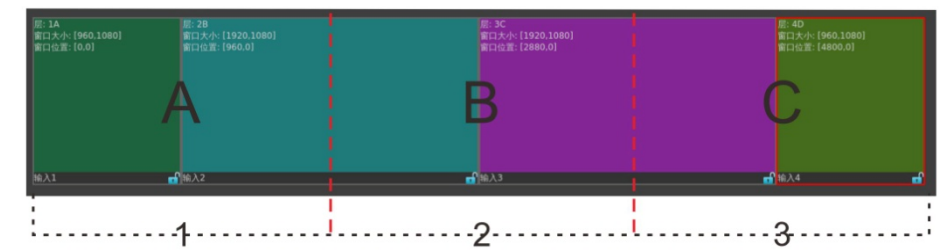

**输出口 1** 输出口 2 输出口 3 7.在输出口 1 端口开启上图中 1A,2B,3C,4D 图层,开启后,选中 A 层在右边调整窗口设 置菜单,

设置大小(水平宽度\*垂直宽度)/位置(水平位置,垂直位置)

- 1A (960\*1080) /位置(0.0)
- 2B (1920\*1080)/位置(960.0)
- 3C (1920\*1080)/位置(2880.0)
- 4D (960\*1080)/位置 (4800.0)

输出口 1:开启四图层(A/B/C/D) 分别表示 1A.2B 窗口

 $\bigoplus$  出口 2: 由于 2B 窗口跨输出口 1 与输出口 2, 如 2B 画面在输出口 1 中使用  $\fbox{F}$  图 层, 则显示在输出口 2 当中 B 图层按键也已被占用

 $\frac{1}{20}$  计二 3C 窗口跨输出口 2 与输出口 3, 同理, 2B 画面已显示, 在将输出口 1 的 3C,4D 移动到输出口 3

8.信号选择:选中图层后(图层灯亮红色)在输入区选择对应接入的信号

9.可以制作多个场景模版,保存到预设

#### 第 34 页 共 36 页

故障排除

Ξ

- ▶ 在安装或使用过程中,可能会遇到问题,用户可按以下步骤尝试排除故障,仍无法 决,可与当地的经销商联系。
- 1. 设备无图像, 电源指示灯不亮
- ▶ 电源开关是否打开
- ▶ 检查电源是否接触不良
- 2.图像画面显示不正常(缺色、画质模糊、窗口显示不全等)
- ▶ 信号源信号是否正常
- ▶ 检查连接线是否连接好
- ▶ 设备接口是否已出现损坏
- ▶ 视频连接线接口是否正常
- ▶ 检查设备是否支持该分辨率和刷新频率
- ▶ 进行工厂复位

Ξ

自用户购机发票日期起 12 个月

#### 非保修规定

- 由于不可抗拒(如火灾,地震等)或自然灾害(如雷击等)所造成的故障或损坏
- 机器浸水,碰撞,使用后所产生的污渍或表面划伤等其它非正常使用原因造成的 故障或损坏
- 非产品所规定的工作环境下使用,造成的故障或损坏(例如温度过高,过低或电 压不稳定等)
- 非经我司同意的拆机,改装
- 产品超出保修期

#### 第 36 页 共 36 页

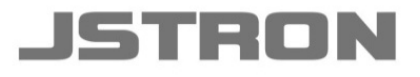

#### 深圳市杰思创视讯科技有限公司 SHENZHEN JSTRON CO., LTD.

Tel: +86-0755-8618 0829 Fax: +86-0755-8653 8364 www.jstron.com **回** Tech Support: support@jstron.com Email: sales@jstron.com

地 址: 深圳市南山区马家龙工业区宝成科技大厦6楼

Add: 6 floor, baocheng technology building, Majialong industrial park, Nanshan district, ShenZhen, China